# **U-Online SPHP Drop**

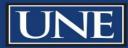

# 1. Go to <u>uonline.une.edu</u> and login with your UNE/OKTA credentials.

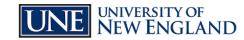

HELP EXIT

#### U-ONLINE User Login

| <ul> <li>Enter your NOR'EASTER LOGIN and PASSWORD and click Login. By logging in with your NOR'EASTER LOGIN and PASSWORD, you agree to abide by the terms and conditions of the University of New England. Access to UNE's on-line information system is available week. At the end of your session, please remember to Exit and close your browser to protect your privacy.</li> <li>Use your Nor'Easter login name/ID for U-Online, myUNE and Blackboard Learning System courses.</li> <li>Enda your Nor'Easter Login and your PRN here</li> <li>Change Your Initial Password Here</li> <li>Forgot Your Password? UNE now has the capability for you to reset your own password should you forget it. However, you must first set this up by answering some challenge questions. You may do this here: Forgot Password Set Up</li> <li>If you are having issues with navigating to UOnline, please contact the ITS Help Desk for further assistance:</li> <li>During Business Hours (Monday-Friday 7:30am-5pm)</li> <li>Phone: 1-207-502-2487</li> <li>After Business Hours/Weekends</li> <li>Phone: 1 + 877-518-4673</li> <li>Email: helpdesk@une.edu (not for immediate needs; use one of the above phone numbers instead)</li> <li>Noreaster ID(myUNE ID):</li> <li>Pessword:</li> </ul> |                                                                                                    |                                                                                                    |
|----------------------------------------------------------------------------------------------------|----------------------------------------------------------------------------------------------------|----------------------------------------------------------------------------------------------------|
| Find your Nor'easter Login and your PRN here         Change Your Initial Password Here         Forgot Your Password? UNE now has the capability for you to reset your own password should you forget it. However, you must first set this up by answering some challenge questions. You may do this here: Forgot Password Set Up         If you are having issues with navigating to UOnline, please contact the ITS Help Desk for further assistance:         During Business Hours (Monday-Friday 7:30am-5pm)         • Phone: 1-207-602-2487         After Business Hours/Weekends         • Phone: 1-877-518-4673         • Email: helpdesk@une.edu (not for immediate needs; use one of the above phone numbers instead)                                                                                                    |                                                                                                    | rms and conditions of the University of New England. Access to UNE's on-line information system is available seven day |
| Change Your Initial Password Here Forgot Your Password? UNE now has the capability for you to reset your own password should you forget it. However, you must first set this up by answering some challenge questions. You may do this here: Forgot Password Set Up If you are having issues with navigating to UOnline, please contact the ITS Help Desk for further assistance: During Business Hours (Monday-Friday 7:30am-5pm)  Phone: 1-207-602-2487 After Business Hours/Weekends  Phone: 1-877-518-4673 Email: helpdesk@une.edu (not for immediate needs; use one of the above phone numbers instead) Noreaster ID(myUNE ID):                                                                                                    | or'Easter login name/ID for U-Online, myUNE and Blackboard Learning System courses.                                                          |                                                                                                    |
| Forget Your Password? UNE now has the capability for you to reset your own password should you forget it. However, you must first set this up by answering some challenge questions. You may do this here: Forget Password Set Up         If you are having issues with navigating to UOnline, please contact the ITS Help Desk for further assistance:         During Business Hours (Monday-Friday 7:30am-5pm)         • Phone: 1-207-602-2487         After Business Hours/Weekends         • Phone: 1-877-518-4673         • Email: helpdesk@une.edu (not for immediate needs; use one of the above phone numbers instead)                                                                                                    | Nor'easter Login and your PRN here                                                                                                    |                                                                                                    |
| If you are having issues with navigating to UOnline, please contact the ITS Help Desk for further assistance:<br>During Business Hours (Monday-Friday 7:30am-5pm)<br>• Phone: 1-207-602-2487<br>After Business Hours/Weekends<br>• Phone: 1- 877-518-4673<br>• Email: helpdesk@une.edu (not for immediate needs; use one of the above phone numbers instead)<br>Noreaster ID(myUNE ID):                                                                                                    | our Initial Password Here                                                                                                    |                                                                                                    |
| During Business Hours (Monday-Friday 7:30am-5pm)   Phone: 1-207-602-2487  After Business Hours/Weekends  Phone: 1-877-518-4673  Email: helpdesk@une.edu (not for immediate needs; use one of the above phone numbers instead)  Noreaster ID(myUNE ID):                                                                                                    | ur Password? UNE now has the capability for you to reset your own password should you forget it. However, you must first set this up by answ | vering some challenge questions. You may do this here: Forgot Password Set Up                                          |
| Phone: 1-207-602-2487  After Business Hours/Weekends     Phone: 1- 877-518-4673     Email: helpdesk@une.edu (not for immediate needs; use one of the above phone numbers instead)  Noreaster ID(myUNE ID):                                                                                                    | naving issues with navigating to UOnline, please contact the ITS Help Desk for further assistance:                                           |                                                                                                    |
| After Business Hours/Weekends   Phone: 1- 877-518-4673  Email: helpdesk@une.edu (not for immediate needs; use one of the above phone numbers instead)  Noreaster ID(myUNE ID):                                                                                                    | iness Hours (Monday-Friday 7:30am-5pm)                                                                                                    |                                                                                                    |
| Phone: 1- 877-518-4673     Email: helpdesk@une.edu (not for immediate needs; use one of the above phone numbers instead)  Noreaster ID(myUNE ID):                                                                                                    | e: 1-207-602-2487                                                                                                    |                                                                                                    |
| Email: helpdesk@une.edu (not for immediate needs; use one of the above phone numbers instead)  Ioreaster ID(myUNE ID):                                                                                                    | ess Hours/Weekends                                                                                                    |                                                                                                    |
|                                                                                                    |                                                                                                    |                                                                                                    |
|                                                                                                    | myUNE ID):                                                                                                    |                                                                                                    |
| Login Click Here for Help with Login?                                                                                                    | : Here for Help with Login?                                                                                                    |                                                                                                    |
| RELEASE; 8.9                                                                                                    |                                                                                                    |                                                                                                    |

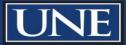

#### 2. Select Student Services

### 3. Select Registration

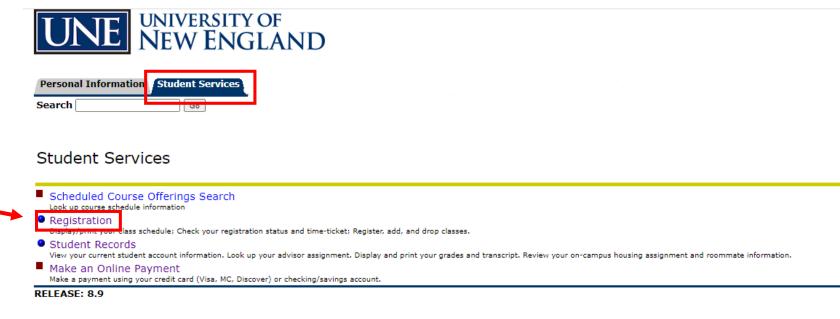

© 2021 Ellucian Company L.P. and its affiliates.

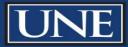

### 4. Select Register and Add/Drop Classes

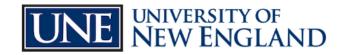

| Personal Information | Student Services |
|----------------------|------------------|
| Search               | Go               |

Registration Services Menu

| Select Term                    |  |
|--------------------------------|--|
| Check Your Registration Status |  |
| Register and Add/Drop Classes  |  |
| Select Variable Credit         |  |
| Student Detail Schedule        |  |
| Student Schedule by Day & Time |  |
| SPHP Registration              |  |

© 2021 Ellucian Company L.P. and its affiliates.

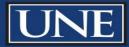

### 5. Select the Term then select **Submit**.

<u>Please note</u>: SPHP courses use the full Academic Year, not a specific term such as Summer, Fall or Spring. We are currently in the Academic Year 2022-2023.

| arch Go RETURN TO MEN                                                                                                    |
|----------------------------------------------------------------------------------------------------|
| elect Term                                                                                                    |
| Select the term in which you would like to work and click <b>Submit Term</b> . The term you select will carry with you through all the registration functions until you choose a different term or end this session. Terms labeled "View Schedule Only" are are via the Web at this time. |
| To review term-driven registration dates and deadlines, please click on the link below to view the University of New England Academic Calendars.                                                                                                    |
| ect a Term: Academic Year 2022-2023 V                                                                                                    |
|                                                                                                    |
| [ UNE Academic Calendars ]                                                                                                    |
| LEASE: 8.7.1                                                                                                    |
| 2022 Ellucian Company L.P. and its affiliates.                                                                                                    |
|                                                                                                    |
|                                                                                                    |
|                                                                                                    |

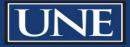

6. Under the Action column, select the **Drop** from the drop-down menu.

- Students can drop with a full refund until the end of day on the first day of the course.
- Students can withdraw with a 40% refund through the first seven days of a course.
- The drop and withdrawal policies are listed in our <u>Academic Calendar</u>.

Register and Add/Drop Classes:

Use this interface to register or make changes in your schedule by adding or dropping classes for the selected term. If you have already registered for the term, those classes will appear in the Current Schedule section.

To ADD a class to your schedule, enter the Course Reference Number (CRN) into the Add Class worksheet below. If you are unsure of which classes to add, click Class Search to review the course schedule.

To DROP a class, use the DROP option in the pull down list next to the course in the Current Schedule. If no option is listed, then the course may not be dropped at this time.

When add/drops are complete click **Submit Changes**. Classes that have been successfully added to your schedule will appear in the Current Schedule. Courses that could not be added appear under **Registration Errors**. For a complete explana Errors, click on **Help**.

#### **Current Schedule**

| Status             |                | Action   | CRN   | Subj | Crse | Sec | Level    | Cred  | Grade Mo   | de     | Title                                |
|--------------------|----------------|----------|-------|------|------|-----|----------|-------|------------|--------|--------------------------------------|
| Register on Web o  | n Nov 01, 2021 | None 🗸   | 50938 | HIN  | 700  | HA1 | Graduate | 3.000 | Standard L | .etter | Project Management                   |
| Register on Web o  | n Nov 03, 2021 | None     | 51616 | HCA  | 765  | B1  | Graduate | 3.000 | Standard L | .etter | Communication for Healthcare Leaders |
|                    |                | Drop     |       |      |      |     |          |       |            |        |                                      |
| Total Credit Hours | : 6.000        | L        |       |      |      |     |          |       |            |        |                                      |
| Billing Hours:     | 6.000          |          |       |      |      |     |          |       |            |        |                                      |
| Minimum Hours:     | 0.000          |          |       |      |      |     |          |       |            |        |                                      |
| Maximum Hours:     | 40.000         |          |       |      |      |     |          |       |            |        |                                      |
| Date:              | Nov 15, 2021   | 12:45 pm |       |      |      |     |          |       |            |        |                                      |
|                    |                |          |       |      |      |     |          |       |            |        |                                      |

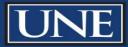

# 7. Once you have updated the status for all of your courses, click **Submit Changes**.

 Choosing the option <u>none</u> in the action column will not affect your registration for that course.

Register and Add/Drop Classes:

Use this interface to register or make changes in your schedule by adding or dropping classes for the selected term. If you have already registered for the term, those classes will appear in the Current Schedule section.

To ADD a class to your schedule, enter the Course Reference Number (CRN) into the Add Class worksheet below. If you are unsure of which classes to add, click Class Search to review the course schedule.

To DROP a class, use the DROP option in the pull down list next to the course in the Current Schedule. If no option is listed, then the course may not be dropped at this time.

When add/drops are complete click Submit Changes. Classes that have been successfully added to your schedule will appear in the Current Schedule. Courses that could not be added appear under Registration Errors. For a complete explanation of the Registration Errors, click on Help.

#### Current Schedule

| Status                          | Action CRN Subj Crse Sec Le | vel Cred Grade Mode         | Title                     |               |  |  |
|---------------------------------|-----------------------------|-----------------------------|---------------------------|---------------|--|--|
| Register on Web on Nov 01, 2021 | Drop 🗸 50938 HIN 700 HA1 Gr | aduate 3.000 Standard Lette | r Project Management      |               |  |  |
| Register on Web on Nov 03, 2021 | Drop 🗸 51616 HCA 765 B1 Gr  | aduate 3.000 Standard Lette | r Communication for Healt | hcare Leaders |  |  |
|                                 |                             |                             |                           |               |  |  |
| Total Credit Hours: 6.000       |                             |                             |                           |               |  |  |
| Billing Hours: 6.000            |                             |                             |                           |               |  |  |
| Minimum Hours: 0.000            |                             |                             |                           |               |  |  |
| Maximum Hours: 40.000           |                             |                             |                           |               |  |  |
| Date: Nov 15, 2021              | 2:45 pm                     |                             |                           |               |  |  |
|                                 |                             |                             |                           |               |  |  |
| Add Classes Worksheet           |                             |                             |                           |               |  |  |
|                                 |                             |                             |                           |               |  |  |
| CRNs                            |                             |                             |                           |               |  |  |
|                                 |                             |                             |                           |               |  |  |
| Submit Changes Class Search     | Reset                       |                             |                           |               |  |  |
| RELEASE: 8.7.1                  |                             |                             |                           |               |  |  |

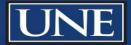

8. After submitting changes, your updated schedule will appear.

In this example: All courses were dropped, therefore no courses appear.

<u>Please note</u>: Student enrolled in other courses, or have previously completed courses in the 2022-2023 Academic Year will appear in the schedule. Students wishing to make updates to their registration, must do so during the dates defined within the Academic Policies and Calendar on the SPHP website.

Register and Add/Drop Classes:

Use this interface to register or make changes in your schedule by adding or dropping classes for the selected term. If you have already registered for the term, those classes will appear in the Current Schedule section.

To ADD a class to your schedule, enter the Course Reference Number (CRN) into the Add Class worksheet below. If you are unsure of which classes to add, click Class Search to review the course schedule.

To DROP a class, use the DROP option in the pull down list next to the course in the Current Schedule. If no option is listed, then the course may not be dropped at this time.

When add/drops are complete click Submit Changes. Classes that have been successfully added to your schedule will appear in the Current Schedule. Courses that could not be added appear under Registration Errors. For a complete explanation of the Registration Errors, click on Help.

Add Classes Worksheet

| CRNs                 |              |  |  |  |  |
|----------------------|--------------|--|--|--|--|
| Submit Changes Class | Search Reset |  |  |  |  |
| RELEASE: 8.7.2.6     |              |  |  |  |  |

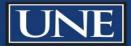